# **Onboarding Tasks for New Graduate Students**

# Onboarding with Workday Student

As a new graduate student at Wake Forest University, you are required to complete a variety of required onboarding tasks in Workday. This guide demonstrates how to complete your required onboarding tasks. The onboarding process consists of a series of actions, to-dos, document reviews, and questionnaires.

#### **Onboarding Tasks**

- 1) To begin, log in to Workday at workday.wfu.edu
- 2) To view all onboarding tasks, click the My Tasks icon in the top right corner of your Workday homepage, or in the Awaiting Your Action section of the homepage, click the Go to My Tasks link.

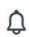

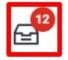

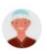

3) Note each Onboarding item in your My Tasks list. To begin the onboarding process, click to open the Welcome Message. The tasks may include:

Welcome Message

Review and Agree to Wake Forest University Account Responsibility and Past Due Accounts

**Review My Personal Information** 

Manage My Privacy Settings

Review My Friends and Family

**Technology Requirements** 

**Review Ethical Computing Policy** 

**Add Payment Elections** 

Consent to Receive Form 1098-T Electronically

Update SSN or ITIN

Federal Student Aid Authorizations Self-Service

Final Official Transcript Required

#### Welcome Message

1) The Welcome Message displays all onboarding tasks and instructions. You may click the Overall Process link to view a table of all tasks, and proceed to complete them, or you may click through each task as it is displayed on the left, in your My Tasks.

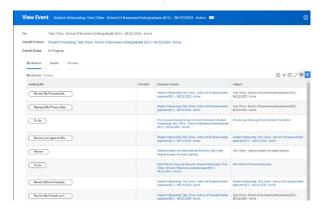

Review and Agree to Wake Forest University Account Responsibility and Past Due Accounts

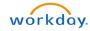

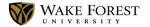

- Click to open the Wake Forest University Account Responsibility and Past Due Accounts Policies PDF file.
- 2) Read the document in full, then check the box next to I Agree.

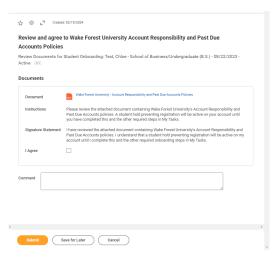

3) Click Submit.

## **Review My Personal Information**

 To complete this task, scroll through your personal information listed on the right. To add or update any information, click the Edit button at the top.

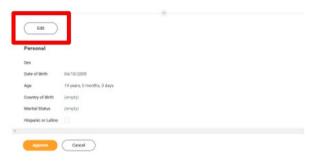

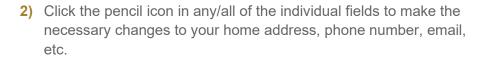

- a) Please note that Legal Gender, Date of Birth, and Citizenship Status are required.
- b) Documentation proof must be uploaded in the Attachments field at the bottom of the page if editing or updating **Date of Birth**, **Sex**, or **Citizenship Status**.
- 3) When finished editing each field, click the check mark icon to the right to save your changes.
- 4) Click Submit.
- 5) Once your edits have been submitted, click **Approve** on the task in your **My Tasks** list.

#### Manage My Privacy Settings

1) Please read this task carefully. This task allows you to determine if your information may be shared outside of Wake Forest. Please note the recommended options.

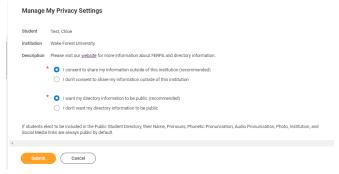

2) When finished, click **Submit** to complete the task.

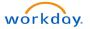

# Review My Friends and Family

- 1) Please read this task and its requirements carefully.
- 2) This task requires contact information for friends and/or family in the event of an emergency or for \*proxy access. (See step 9 to learn more about proxy access.) If there are contacts listed, review and click Actions > Edit Friends and Family to update if needed, or Actions > Remove Friends and Family to remove. If there are no contacts listed or if you wish to add more, click the Add button.

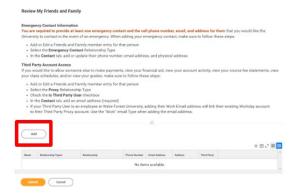

- 3) On the Add My Friends and Family page, note the required fields. From the Select a Relationship Type field, choose from the menu options. Please note that you may select multiple relationship types for one person. At least one person must have the Relationship Type of Emergency Contact.
- \*If you wish to allow family and friends to perform actions such as paying bills, viewing financial aid, viewing your class schedule, viewing your account activity, etc., check the box next to Is Third Party User.

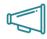

Important: Access for financial activities will be available in early July 2024. Providing Third Party permissions now will allow seamless access to view account activity and make payments. Any account activity prior to 7/1/24 should still be viewed and paid via DEAC.

- 5) From the Name tab below, enter the contact's Country, First Name and Last Name.
- 6) Click the Contact Information tab to enter the person's Phone, Address, and Email information. This must be completed in order to submit the task.

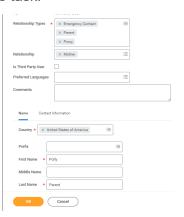

- 7) When finished, click OK.
- 8) If you have granted Third Party User access to a Friend or Family member as outlined in step 3, you will be alerted to an additional task requiring you to grant permissions to the third-party user.

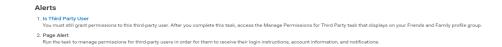

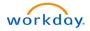

- 9) Click Done.
- 10) To grant permissions for your third-party user, in the table that now displays your Friends and Family, click to expand the Actions button on the far right, then select Manage Permissions for My Third Party.

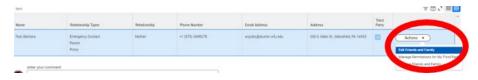

**11)** Follow the prompts, checking the appropriate boxes to allow your Third Party User access to specific tasks. When finished, click **OK**.

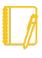

<u>Note</u>: Some tasks when selected will display additional permissions that may be allowed.

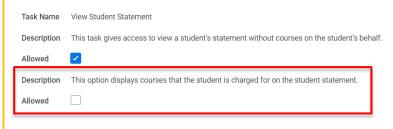

| Task Name      | Description               | Additional<br>Permission |
|----------------|---------------------------|--------------------------|
| Make a Payment | Allows the third party to | Allow third party to     |
|                | make payments on          | receive past due         |
|                | behalf of the student     | balance notifications    |

| View Account<br>Activity             | Allows the third party to view account transactions (charges, payments, financial aid, refunds) and Due Now details and payment plans |                                                                  |
|--------------------------------------|----------------------------------------------------------------------------------------------------|------------------------------------------------------------------|
| View Student<br>Statement            | Allows the third party to access the student's statement without course information                                                   | Allow third party to see the course information on the statement |
| View Current<br>Classes              | Allows the third party to access the student's currently registered courses                                                           |                                                                  |
| View Student<br>Grades               | Allows the third party to access the student's grades                                                                                 |                                                                  |
| Generate<br>Unofficial<br>Transcript | Allows the third party to generate an unofficial transcript                                                                           |                                                                  |

- **12)** Enter a **Purpose of Waiver**, such as "my parent/guardian will handle all financial matters on my behalf," when prompted, then check the box next to **Confirm**.
- 13) Click Submit to complete the waiver.
- **14)** Click **Submit** to complete the onboarding task.

#### **Technology Requirements**

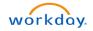

 Read this task carefully. All students are expected to have a personal laptop computer. (Exact specifications are dependent upon your chosen academic program.)

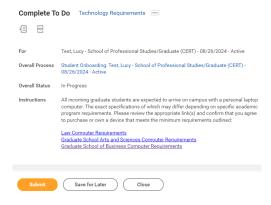

- 2) Click the appropriate link in the task to review your school's requirements.
- 3) When finished, return to the task, then click Submit.

## **Review Ethical Computing Policy**

- 1) Click to open and read the Policy on Responsible and Ethical Use of Computing Resources document attached in the task.
  - 2) Return to the task, then check the box next to I Agree.

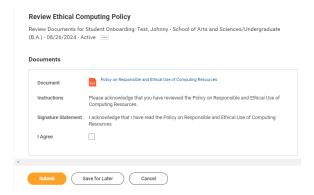

3) Click **Submit** to complete the task.

#### Add Payment Elections

- This task allows students to set up direct deposit methods for student account refunds, adjustments to charges, prepayments, financial aid disbursements, and overpayments.
- To begin, click the Payment Elections button.

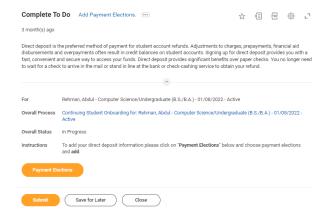

3) If you have already added bank accounts, please review the details to ensure accuracy. Click Edit or Remove to update details if necessary. If you have not yet added bank accounts,

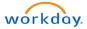

- click the Add button.
- 4) Select your preferred payment method (for refunds from Wake Forest University, student employment wages, etc.) from the required Expense Payment and Student Refund Rule fields.
- 5) Select the Account Type. Complete the required fields: Routing Transit Number, Account Number, and Bank Name.

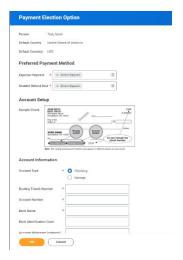

**6)** Click **OK**, then click **Submit** to complete the task. (See also: Manage Bank Account for Refunds-Payment Elections for additional information.)

## Consent to Receive Form 1098-T Electronically

1) If you would prefer to receive your 1098-T tax form electronically via Workday, check the box next to Yes, I have read and consent to the terms and conditions. By checking this box, you agree to only receive an electronic form. This is a printable (to PDF) form.

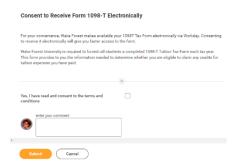

2) When finished, click **Submit** to complete the task.

#### **Update SSN or ITIN**

- If needed, you may see the Update Social Security Number or Individual Taxpayer Identification Number task. Please read the instructions carefully.
- 2) To enter your social security and/or your individual taxpayer identification number, click the Change My Government IDs button.

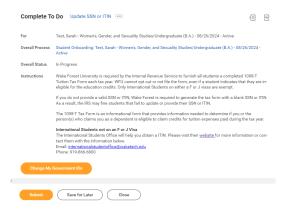

 Again, read the instructions carefully, and keep in mind that documentation is required to verify new SSN and ITIN changes.

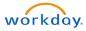

(A list of acceptable documents is provided.)

- 4) To add a **National** and/or **Government ID**, click the plus sign in the respective table to create a new row. Note the required fields.
- 5) In the Attachments field, upload one or more of the required acceptable documents.

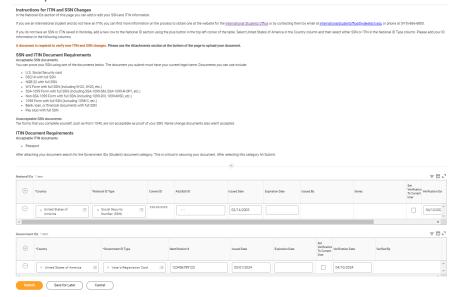

- 6) When finished, click Submit.
- 7) Click **Submit** again to complete the onboarding task.

#### Federal Student Aid Authorizations Self-Service

- Review the contents of this task, noting that you may authorize Wake Forest University to use your Federal Student Aid to pay for non-institutional charges.
- 2) Check the box next to I Authorize.

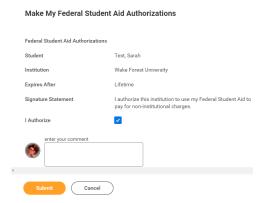

3) Click Submit to complete the task.

#### Final Official Transcript Required

 This task requires final official transcripts from all degree-granting institutions you previously attended. Refer to the matriculation requirements from your program for transcript submission instructions.

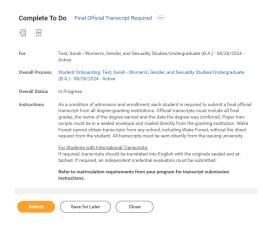

2) When finished, click Submit.

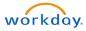